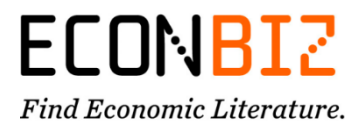

# EconBiz-Ressourcen in Lern-Management-Systemen (LMS) 09/22

# **Was ist EconBiz?**

EconBiz ist das Fachportal für Wirtschaftswissenschaften mit Literatursuche, Zugang zu freien und lizenzierten Volltexten, Veranstaltungskalender, Ressourcen zum wissenschaftlichen Arbeiten und dem Research Guide EconDesk, der persönlich bei der Recherche unterstützt.

## **Warum sollte ich EconBiz-Ressourcen in meine LMS-Kurse einbinden?**

Gerade Studienanfänger:innen, aber auch fortgeschrittene Studierende, benötigen Unterstützung, um sich in der akademischen Welt zurechtzufinden und zentrale Kompetenzen zu erwerben (z.B. wissenschaftlich Arbeiten, Literatur recherchieren, Hausarbeiten schreiben).

Sie können EconBiz-Ressourcen in Online- und Blended Learning-Kursen einsetzen, z.B. um

- Studierende am Beginn ihres Studiums auf ihre erste Hausarbeit vorzubereiten,
- vorhandene Kenntnisse der Studierenden vor der Abschlussarbeit aufzufrischen,
- Einführungen in das wissenschaftliche Arbeiten durch Selbstlernphasen zu ergänzen,
- oder virtuelle Lernangebote und Kurse der Hochschulbibliothek, des Graduiertenzentrums und des Schreibzentrums zu ergänzen.

EconBiz Ressourcen für die Lehre sind als Open Educational Resources (OER) in H5P und mit einer CC-Lizenz veröffentlicht, die es Ihnen erlaubt, die Materialien frei zu nutzen. **Sie können eine Ressource auswählen, mehrere Ressourcen kombinieren und manche Ressourcen auch verändern (z.B. Ergänzen, Kürzen, eigene Beispiele). Sie können alles selbst einbinden und benötigen keine Unterstützung durch Ihr Rechenzentrum.**

### **Welche Ressourcen stellt EconBiz für die Lehre zur Verfügung?**

EconBiz stellt verschiedene Ressourcen zur Verfügung. Je nach Interesse und Niveau Ihrer Studierenden können Sie eine der folgenden Ressourcen für Ihre Lehre / Kurse auswählen.

Für Studienanfänger:innen:

- [Training](https://www.econbiz.de/eb/de/ressourcen-lehre) [de/en]: Literatur suchen, Qualität von Publikationen beurteilen, Plagiate vermeiden (3 Präsentationen + interaktive Übungen)
- [Broschüre](https://www.econbiz.de/eb/de/wissenschaftlich-arbeiten/how-to-guides/) [de/en]: Schreibe Deine beste Hausarbeit in Wirtschaftswissenschaften (PDF)
- [Videokurs](https://www.econbiz.de/eb/de/wissenschaftlich-arbeiten/informationskompetenz-videos) [de]: Erste Hausarbeit Literatur finden, bewerten, zitieren (6 Videos + Quiz)

Für fortgeschrittene Studierende / Doktorand:innen:

[Academic Career Kit](https://www.econbiz.de/eb/de/wissenschaftlich-arbeiten/academic-career-kit) [en]: Publish your Paper, Metrics and Networking, Research Data Management (3 Präsentationen + interaktive Übungen)

Für alle Level:

- [EconBiz Such-Widget](https://www.econbiz.de/eb/de/ueber-econbiz/download-und-publikationen/suche-in-eigene-seite-einbinden)
- [EconBiz Merklisten-Widget](https://www.econbiz.de/eb/de/ueber-econbiz/download-und-publikationen/merklisten-widget)

## **In welche LMS kann ich EconBiz-Ressourcen einbinden?**

Sie können EconBiz-Ressourcen über einen Embed-Code in alle Lernumgebungen einbinden, die HTML-Code anzeigen können. Dazu gehören die meisten LMS sowie oft auch die Webseite Ihrer Hochschule oder Ihres Instituts. Folgende Anleitungen haben wir für Sie vorbereitet:

- [in Moodle-Kurse einbinden](#page-1-0) (S. 2-5)
- [in ILIAS-Kurse einbinden](#page-5-0) (S. 6-7)
- [in OpenOLAT-Kurse einbinden](#page-7-0) (S. 8-9)

### <span id="page-1-0"></span>**Wie kann ich EconBiz-Ressourcen in meine Moodle-Kurse einbinden?**

Mit dieser Anleitung können Sie EconBiz-Ressourcen ganz einfach in Ihre Moodle-Kurse einbinden und für die Lehre nutzen, entweder mit dem Element "Textfeld" oder mit dem Element "Textseite". Folgen Sie dazu der Anleitung Schritt für Schritt. Bei Problemen oder Fragen schreiben Sie gerne an [info@econbiz.de.](mailto:info@econbiz.de)

## **Vorbereiten: Neues Arbeitsmaterial in Moodle anlegen**

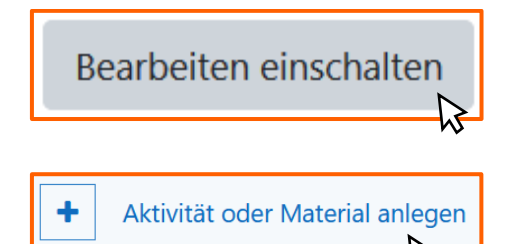

Melden Sie sich in Moodle an und klicken in Ihrem Kurs oben rechts auf *Bearbeiten einschalten*, um in den Bearbeitungsmodus zu wechseln.

Wählen Sie einen Kursabschnitt aus und klicken Sie dort auf *Aktivität oder Material anlegen*.

# **Einbinden Variante 1: EconBiz-Ressourcen als Moodle-Textfeld einbinden**

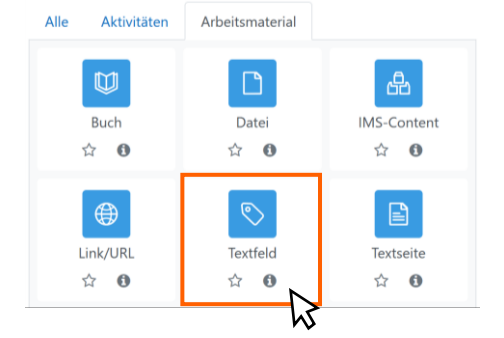

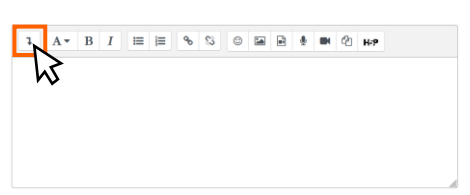

Klicken Sie im Reiter *Arbeitsmaterial* auf *Textfeld*, um ein Textfeld zu Ihrem Kurs hinzuzufügen.

In der Detailansicht des Textfeldes unter *Allgemein* klicken Sie auf den Pfeil links, um *mehr Symbole in der Menüleiste anzuzeigen*.

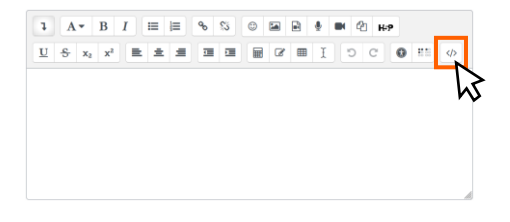

Es erscheinen neue Symbole in der Menüleiste. Klicken Sie auf das *HTML*-Symbol unten rechts, um in die Ansicht mit HTML-Editor zu wechseln.

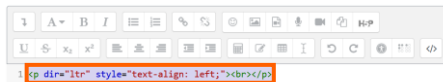

Markieren Sie den gesamten vorhandenen Text im Editor und drücken Sie ⊣ auf Ihrer Tastatur, um den gesamten HTML-Code zu löschen.

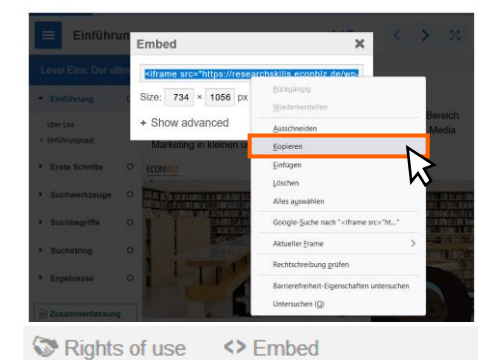

Wechseln Sie zu [econbiz.de/eb/de/ressourcen-lehre.](https://www.econbiz.de/eb/de/ressourcen-lehre) Kopieren Sie den HTML-Code der Ressource, die Sie einbinden möchten. Klicken Sie dazu unter der Ressource auf *< > Embed*, um den Code anzuzeigen. Klicken Sie in das Feld mit dem Code, um den gesamten Code auszuwählen. Mit Rechtsklick und *Kopieren* übernehmen Sie den Code.

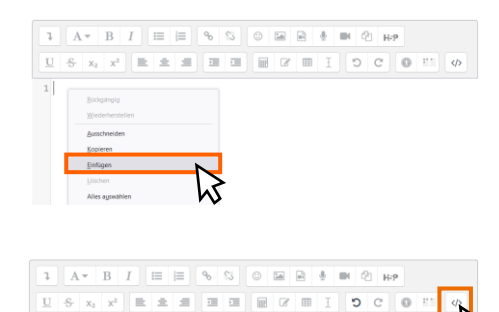

 $\label{thm:main} \begin{small} \texttt{ifframe} & \texttt{src} = \texttt{https://resaarchkills}, \texttt{ccohkiz} \texttt{.do/wg-admin/admin-} \\ \texttt{ofgen} & \texttt{if} & \texttt{if} & \texttt{if} & \texttt{if} & \texttt{if} & \texttt{if} & \texttt{if} & \texttt{if} & \texttt{if} \\ \texttt{if} & \texttt{if} & \texttt{if} & \texttt{if} & \texttt{if} & \texttt{if} & \texttt{if} & \texttt{if} & \texttt{if} \\ \texttt{all} & \texttt{all} & \texttt{if$ 

Zurück im Moodle-Kurs setzen Sie den Code mit Rechtsklick und *Einfügen* in den HTML-Editor ein.

Μ

Der HTML-Code wird nun im Textfeld angezeigt. Klicken Sie erneut auf das *HTML*-Symbol, um zurück in die gewohnte Ansicht mit Texteditor zu wechseln.

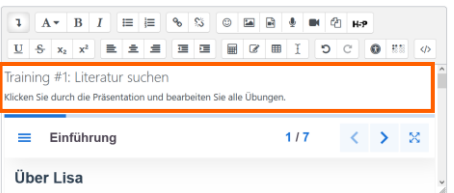

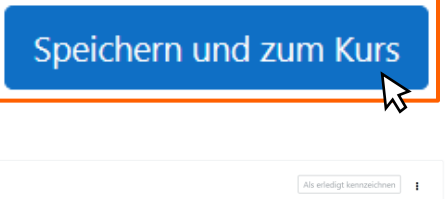

Training #1: Literatur suchen Klicken Sie durch die Präsentation und bearbeiten Sie alle Übungen.  $\equiv$  Einführung 1/7  $\langle \rangle$   $\gg$   $\%$ Über Lisa Lisa ist Doktorandin der Betriebswirtschaftslehre und forscht<br>im Bereich Marketing-Management. Ihr nächstes Paper wird<br>sich mit Social Media Marketing<br>In einem beschäftigen.<br>Unternehmen beschäftigen.

Wenn Sie möchten, können Sie nun im Texteditor eine individuelle Überschrift oder eine Beschreibung für die Ressource ergänzen.

Scrollen Sie zum Ende der Seite und bestätigen Sie Ihre Eingabe mit *Speichern und zum Kurs*.

Die EconBiz-**Ressource** wird nun direkt in Ihrem Moodle-Kurs angezeigt.

# **Einbinden Variante 2: EconBiz-Ressourcen als Moodle-Textseite einbinden**

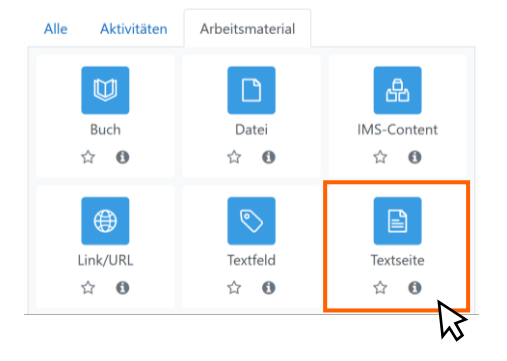

Klicken Sie im Reiter *Arbeitsmaterial* auf *Textseite*, um eine Textseite zu Ihrem Kurs hinzuzufügen.

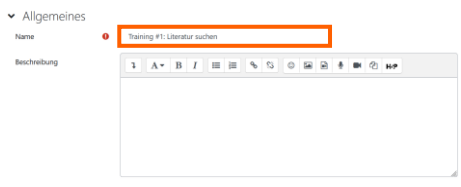

In der Detailansicht der Textseite unter *Allgemeines* geben Sie einen *Namen* für Ihre Textseite ein. Das Textfeld Beschreibung kann leer bleiben.

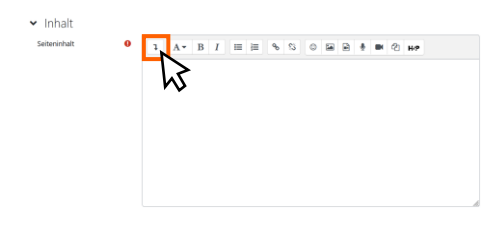

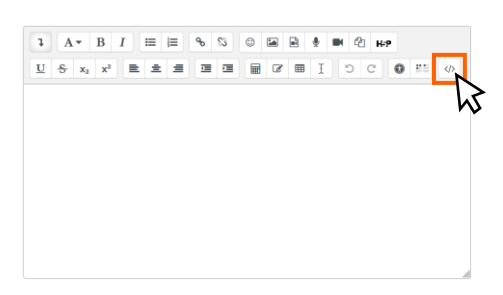

 $1 \mid A \ast \mid B \mid I \mid \mid \equiv \mid \equiv \mid \mid \circ \mid \text{S} \mid \mid \circ \mid \text{B} \mid \mid \mid \mid \mid \text{M} \mid \text{M} \mid \text{M}$  Markieren Sie den gesamten vorhandenen Text im Editor und drücken Sie  $\Box$  auf Ihrer Tastatur. um den gesamten HTML-Code zu löschen.

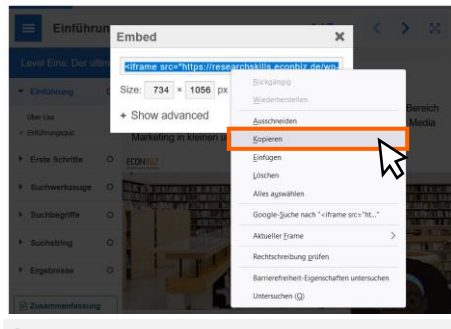

Rights of use <> Embed

Wechseln Sie zu [econbiz.de/eb/de/ressourcen-lehre.](https://www.econbiz.de/eb/de/ressourcen-lehre) Kopieren Sie den HTML-Code der Ressource, die Sie einbinden möchten. Klicken Sie dazu unter der Ressource auf *< > Embed*, um den Code anzuzeigen. Klicken Sie in das Feld mit dem Code, um den gesamten Code auszuwählen. Mit Rechtsklick und *Kopieren* übernehmen Sie den Code.

Scrollen Sie nach unten. Unter *Inhalt* klicken Sie auf den Pfeil links, um *mehr Symbole in der Menüleiste anzuzeigen*.

Es erscheinen neue Symbole in der Menüleiste. Klicken Sie auf das *HTML*-Symbol unten rechts, um in die Ansicht mit HTML-Editor zu wechseln.

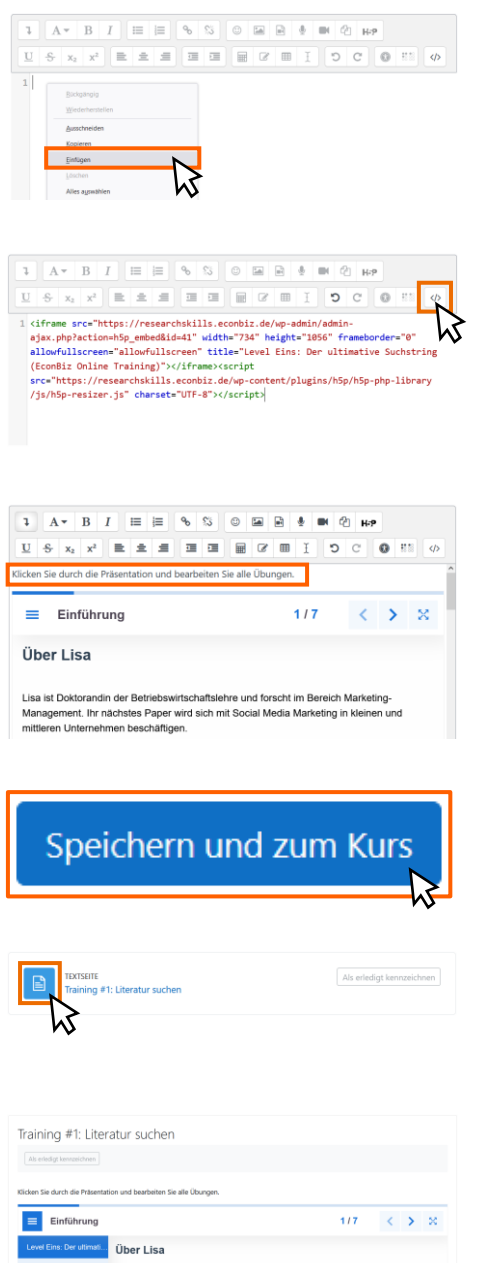

Zurück im Moodle-Kurs setzen Sie den Code mit Rechtsklick und E*infügen* in den HTML-Editor ein.

Der HTML-Code wird nun im Textfeld angezeigt. Klicken Sie erneut auf das *HTML*-Symbol, um zurück in die gewohnte Ansicht mit Texteditor zu wechseln.

Wenn Sie möchten, können Sie im Texteditor eine Beschreibung für die Ressource ergänzen.

Scrollen Sie zum Ende der Seite und bestätigen Sie Ihre Eingabe mit *Speichern und zum Kurs*.

Die EconBiz-Ressource ist nun in Ihren Kurs eingebunden und wird mit Icon und Überschrift angezeigt. Klicken Sie darauf, um die Textseite zu öffnen.

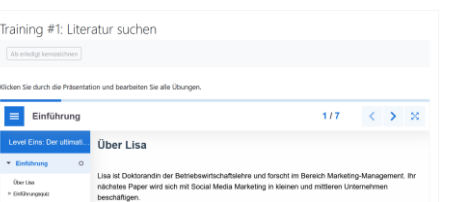

Die EconBiz-Ressource wird innerhalb der Textseite angezeigt.

### <span id="page-5-0"></span>**Wie kann ich EconBiz-Ressourcen in meine ILIAS-Kurse einbinden?**

Mit dieser Anleitung können Sie Ressourcen von EconBiz ganz einfach in Ihre ILIAS-Kurse einbinden und für die Lehre nutzen, mit dem ILIAS-Element "Seite". Folgen Sie dieser Anleitung Schritt für Schritt. Bei Problemen oder Fragen schreiben Sie gerne an [info@econbiz.de.](mailto:info@econbiz.de)

## **Vorbereiten: Eine Inhaltsseite in ILIAS auswählen**

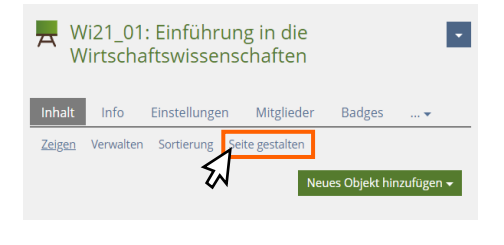

Melden Sie sich in ILIAS an und wählen Sie Ihren ILIAS-Kurs aus. Navigieren Sie zu der Seite, auf der Sie die Ressource einbinden möchten. Das kann die Start- / Einstiegsseite des Kurses sein oder eine beliebige andere Seite, z.B. innerhalb eines Lernmoduls oder eines Ordners. Auf der Seite klicken Sie auf *Seite gestalten*.

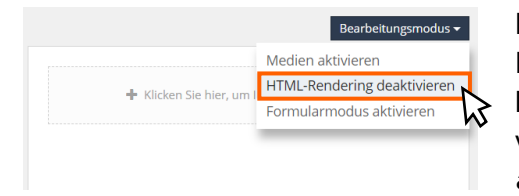

Klicken Sie auf *Bearbeitungsmodus* und wählen Sie im Dropdown-Menü *HTML-Rendering deaktivieren* für eine leichtere Bearbeitung. (Ggf. ist diese Option bereits voreingestellt. Dann steht hier *HTML-Rendering aktivieren* und Sie brauchen Sie nichts weiter tun.)

## **Einbinden: EconBiz-Ressourcen in ILIAS-Text einbinden**

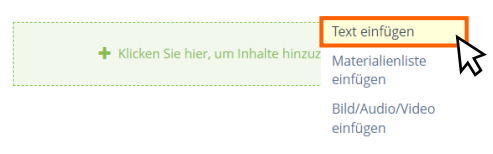

Klicken Sie auf die gestrichelte Box, um einen neuen Inhalt zur Seite hinzuzufügen, und wählen Sie die Option *Text einfügen*.

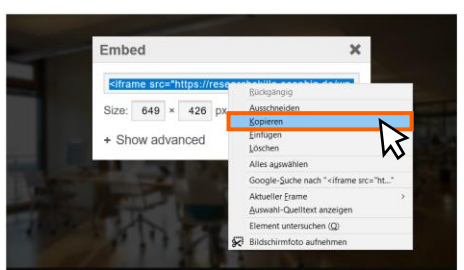

Rights of use <> Embed Wechseln Sie zu [econbiz.de/eb/de/ressourcen-lehre.](https://www.econbiz.de/eb/de/ressourcen-lehre) Kopieren Sie den HTML-Code der Ressource, die Sie einbinden möchten. Klicken Sie dazu unter der

Ressource auf *< > Embed*, um den Code anzuzeigen. Klicken Sie in das Feld mit dem Code, um den gesamten Code auszuwählen. Mit Rechtsklick und *Kopieren* übernehmen Sie den Code.

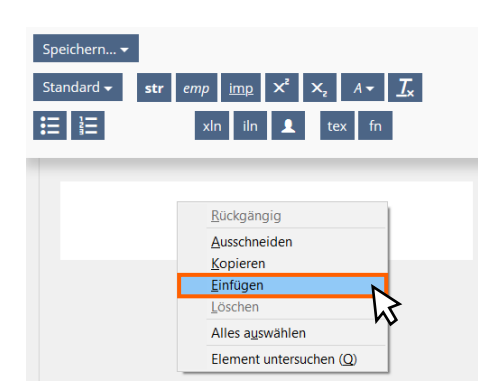

Zurück im ILIAS-Kurs setzen Sie den Code mit Rechtsklick und *Einfügen* in den Text-Editor ein.

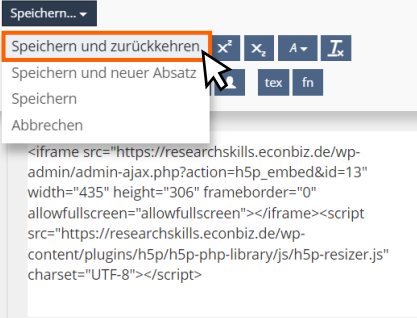

Der Code wird nun im Texteditor angezeigt. Klicken Sie auf *Speichern* und wählen Sie *Speichern und zurückkehren*.

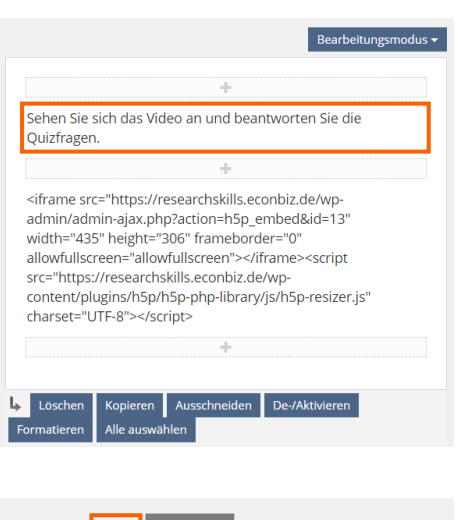

Wenn Sie möchten, können Sie durch Klick auf eine weitere gestrichelte Box im Text-Editor eine individuelle Beschreibung der Ressource ergänzen.

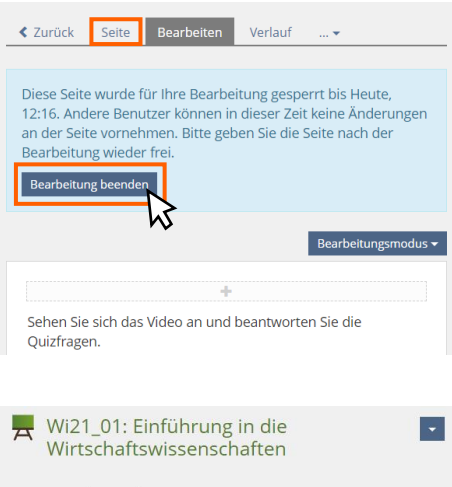

₹ Zurück Seite Bearbeiten Verlauf ... Sehen Sie sich das Video an und beantworten Sie die Quizfragen.

Klicken Sie auf *Bearbeitung beenden* (oder auf *Seite*), um den Bearbeitungsmodus zu verlassen und zu Ihrer Seite im ILIAS-Kurs zurückzukehren.

Die EconBiz-Ressource wird nun auf der Seite angezeigt.

# <span id="page-7-0"></span>**Wie kann ich EconBiz in meine OpenOLAT-Kurse einbinden?**

Mit dieser Anleitung können Sie Ressourcen von EconBiz ganz einfach in Ihre OpenOLAT-Kurse einbinden und für die Lehre nutzen, mit dem OpenOLAT-Element "Einzelne Seite". Folgen Sie dieser Anleitung Schritt für Schritt. Bei Problemen oder Fragen schreiben Sie gerne an [info@econbiz.de.](mailto:info@econbiz.de)

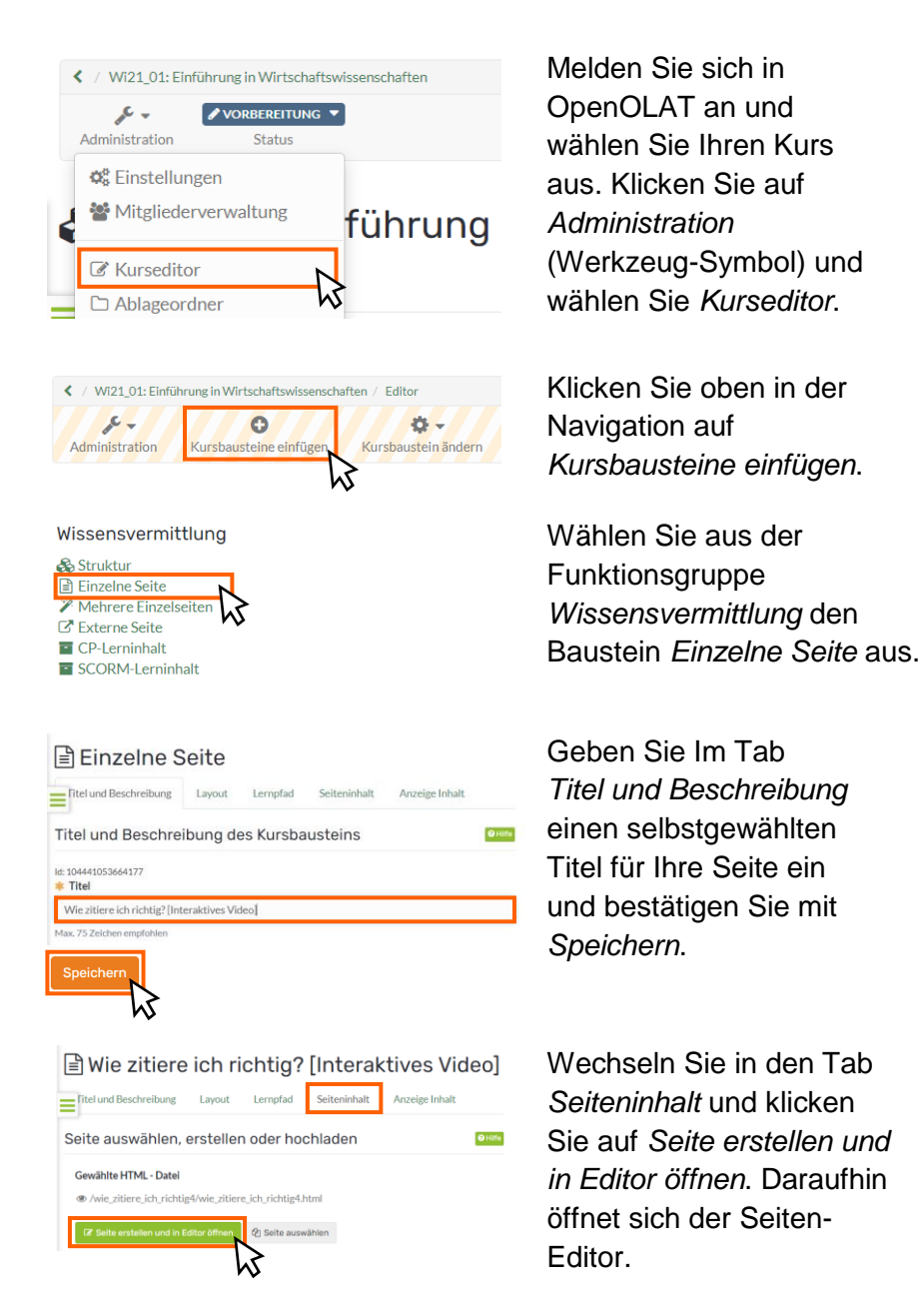

# **Vorbereiten: Eine Einzelne Seite in OpenOLAT anlegen**

# **Einbinden: EconBiz-Ressourcen in OpenOLAT-Seite einbinden**

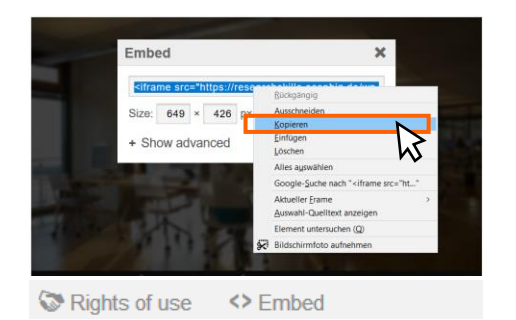

Wechseln Sie zu [econbiz.de/eb/de/ressourcen-lehre.](https://www.econbiz.de/eb/de/ressourcen-lehre) Kopieren Sie den HTML-Code der Ressource, die Sie einbinden möchten. Klicken Sie dazu unter der Ressource auf *< > Embed*, um den Code anzuzeigen. Klicken Sie in das Feld mit dem Code, um den gesamten Code auszuwählen. Mit Rechtsklick und *Kopieren* übernehmen Sie den Code.

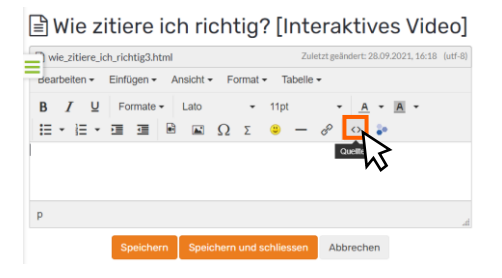

Zurück im OpenOLAT-Kurs klicken Sie auf das *Quelltext*-Symbol, um in die Ansicht mit HTML-Editor zu wechseln.

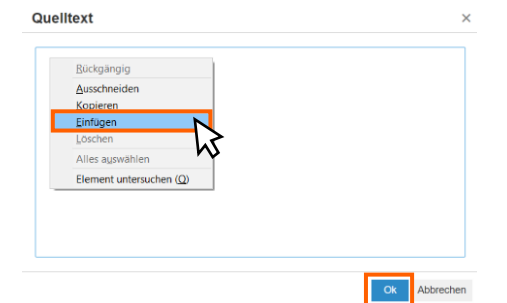

Setzen Sie den kopierten Code mit Rechtsklick und *Einfügen* in den HTML-Editor ein und klicken Sie auf *Ok* um zum Seiten-Editor zurückzukehren.

Wenn Sie möchten, können Sie im Seiten-Editor eine Beschreibung für die

Ressource ergänzen. Klicken

Sie abschließend auf *Speichern und schließen*.

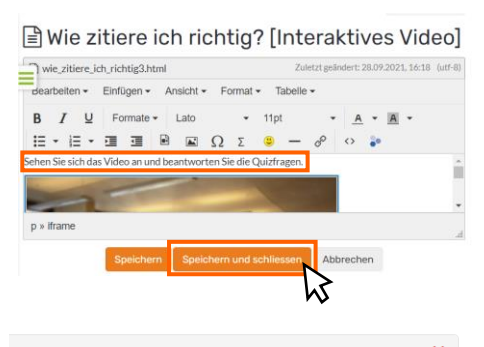

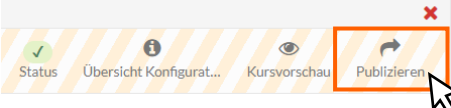

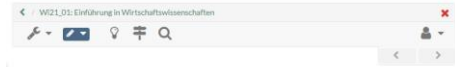

■ Wie zitiere ich richtig? [Interaktives Video]

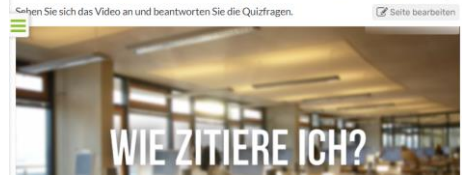

Klicken Sie oben in der Navigation auf *Publizieren*, um Ihre Änderungen zu veröffentlichen.

Die EconBiz-**Ressource** wird nun auf der Seite angezeigt.